# DATEN EINZELN EINGEBEN...

Geben Sie in den Listeneditor zunächst die beiden folgenden Datensätze ein: L1: {0.5, 1.2, 2.4, 4.0, 4.8} und  $L2:$  {-2.1, 0.3, 1.5, 2.0, 2.4}...

# **Listeneditor Startzustand**

2nd + 7 1 2 ENTER CLEAR STAT **ENTER** oder [1]

Mit der gewohnten Tastenkombination löschen wir den RAM-Speicher des TI-84 und öffnen aus dem STAT-Menü den Listeneditor, der sich gleich hinter dem Eintrag 1 Edit befindet.

#### Wert eingeben

### $0\ \Box\ 5$

Der Bildschirm zeigt drei Spalten, in denen jeweils die Standardnamen L1 bis L3 des TI-84 zu sehen sind. Natürlich ist hier zunächst alles leer und der Cursor befindet sich in der ersten Position von L1. In der untersten Zeile...

### Eingabe beenden

[ENTER]

... kann der entsprechende Wert direkt eingegeben und mit [ENTER] an die markierte Position in der Spalte übernommen werden. Der Cursor springt dabei auf die nächste freie Position in der ersten Spalte.

#### Wert speichern

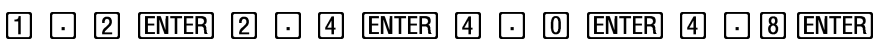

So können alle Werte nacheinander eingetragen und dadurch in eine Liste übernommen werden. Die gestrichelte Linie unter der Markierung des Cursors zeigt an, dass hier eine freie Position für die nächste Eingabe ist.

#### Liste wechseln

Mit der >-Taste kann man in die benachbarte Spalte wechseln. Der Cursor springt dabei zur ersten freien Position, an der ein Wert eingegeben werden kann, angezeigt wieder durch die gestrichelte Linie. Man beachte, dass rechts oben nun eine 2 für die zweite Spalte angezeigt wird.

#### Wert speichern

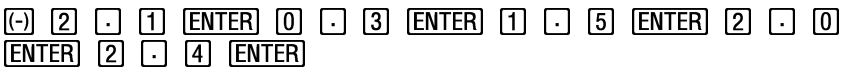

So kann auch die zweite Spalte aufgefüllt und damit die 2. Liste definiert werden.

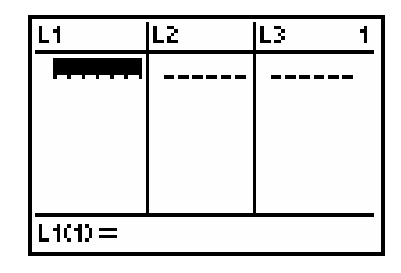

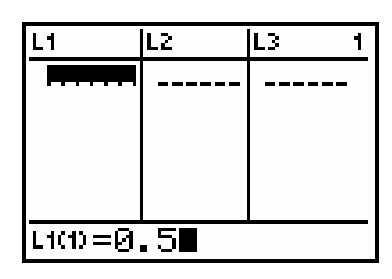

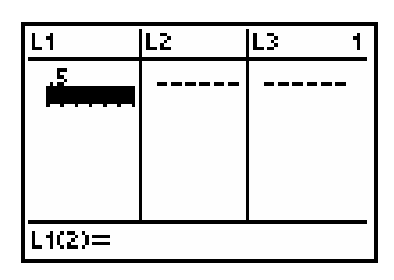

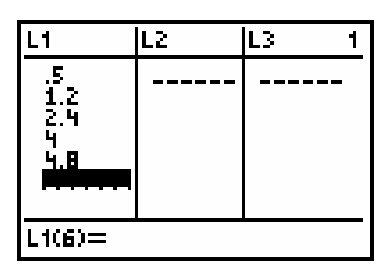

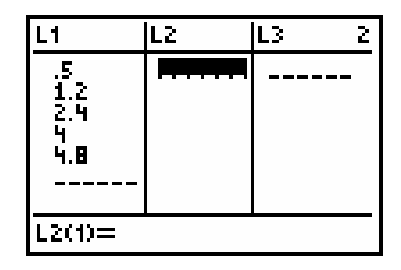

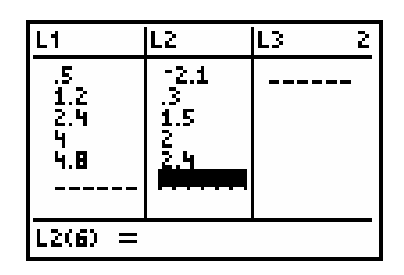

# ... EDITIEREN UND LÖSCHEN

... und ändern Sie danach den letzten Eintrag von L1 zu 5.2. Löschen Sie dann erst den letzten Eintrag von L2 und danach sämtliche anderen Einträge von L2.

#### Eintrag markieren

Soll in einer Liste eine Veränderung vorgenommen werden, so muss der entsprechende Eintrag erst mit dem Cursor markiert werden. Sein Wert erscheint nun in der untersten Zeile...

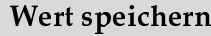

#### 

...in die man den neuen Wert direkt einschreiben kann. Solange man mit ENTER] diesen Wert nicht übernimmt, verbleibt der Cursor in der Zeile und man kann den Wert noch verändern.

#### Eintrag markieren

▲

Auch zum Löschen eines Eintrags muss dieser erst mithilfe der Cursor-Tasten markiert werden.

Eintrag löschen

#### **DEL**

Mit der [DEL]-Taste wird die markierte Position in der Liste gelöscht. Handelt es sich nicht um den letzten Eintrag, so rutschen alle Tieferen eine Position hoch

#### Listenname markieren

 $\triangle$  (5 mal)

Beabsichtigt man, alle Einträge einer Liste zu löschen, so muss dafür der Listenname in der obersten Zeile markiert werden. Dadurch wird die Liste unten komplett angezeigt, sodass...

#### Listenelemente löschen

#### CLEAR [ENTER]

... CLEAR] nun die ganze Zeile löscht, und das Löschen der Listeneinträge dann mit ENTER vollendet wird.

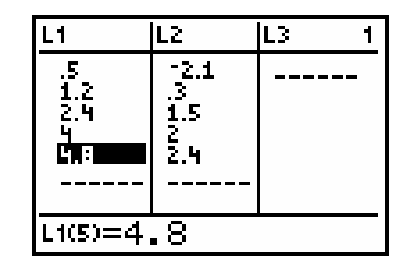

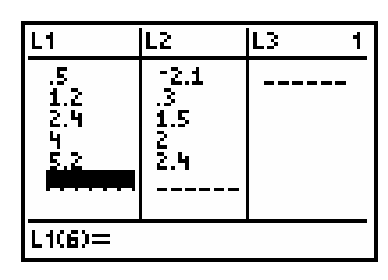

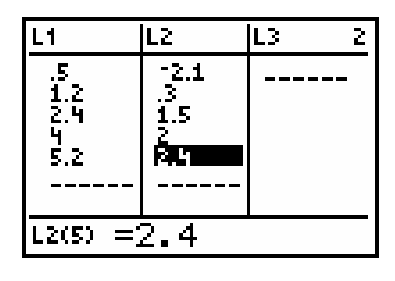

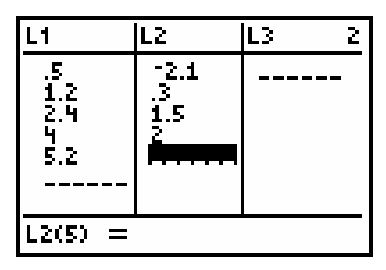

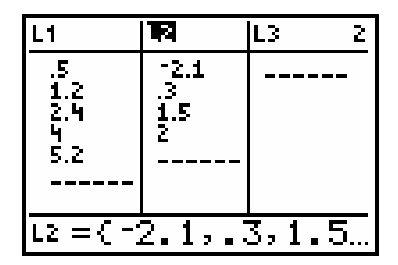

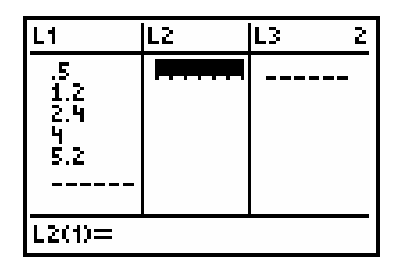

# EINE LISTE LÖSCHEN UND WIEDERHERSTELLEN

Geben Sie die Werte  $\{0.5, 1.2, 2.4, 4.0, 5.2\}$  im Listeneditor unter dem Namen L1 ein. Löschen Sie dann die komplette Liste und stellen Sie diese wieder her.

### Wert speichern

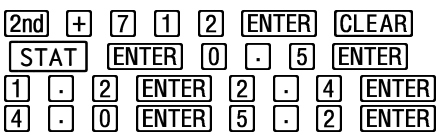

Nach dem Startzustand geben wir die Liste ein.

#### Listenname markieren

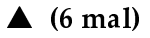

Mit der ▲-Taste markieren wir den Listennamen...

#### Liste löschen

 $DEL$ 

...um danach mit der DEL]-Taste die gesamte Liste, also Einträge und Namen zu löschen. In der Darstellung auf dem Bildschirm rücken alle anderen Listen eine Spalte nach links. Allerdings ist L1 nur aus dem Editor gelöscht.

#### Liste einfügen

#### $[2nd] [DEL]$

Mit dem Insert-Befehl Ins können wir eine leere Spalte an der Cursor-Position erzeugen, die auch noch einen Listennamen zu bekommen hat. Angezeigt wird es dadurch, dass unten Name= steht und der Cursor für Buchstaben bereit ist.

#### Listenname auswählen

#### **2nd STAT ENTER**

Weil wir keinen neuen Namen haben möchten, sondern die alte Liste L1 wiederherstellen wollen, müssen wir erst aus dem LIST-Menü den Namen L1 auswählen...

Liste erzeugen **ENTER** 

...um ihn dann zu übernehmen, wobei alle Einträge wieder erscheinen. L1 wurde also nur aus dem Editor, nicht aber aus dem Speicher gelöscht!

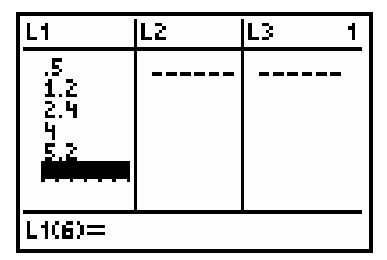

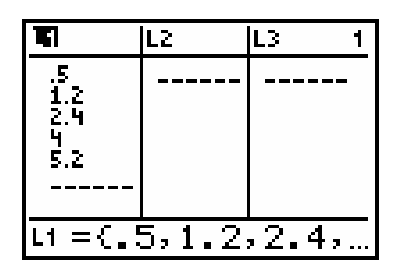

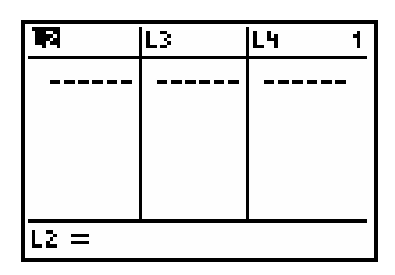

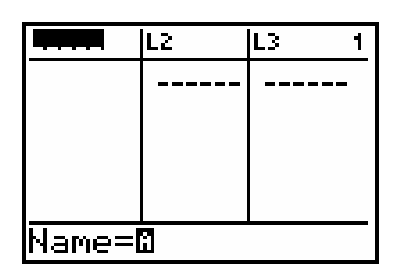

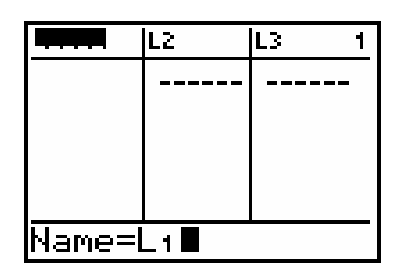

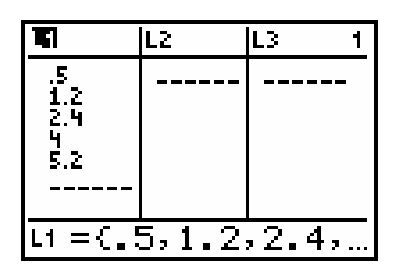

#### LISTENWERTE GRAFISCH DARSTELLEN...

Speichern Sie alle natürlichen Zahlen von 1 bis 4 in einer Liste mit dem Namen L1 und deren Quadrate in einer Liste mit dem Namen L2. Stellen Sie danach die Quadrate in Abhängigkeit von den natürlichen Zahlen grafisch dar.

#### Liste speichern

 $[2nd]$   $[+]$   $[7]$   $[1]$   $[2]$   $[ENTER]$   $[CLEAR]$  $\{1, 2, 3, 4\}$  (STO>) [2nd] [1] [ENTER] [2nd] [1] [2] [STO>] [2nd] [2] [ENTER]

Wir löschen erst den RAM-Speicher und geben dann die beiden Listen ein.

#### **STAT PLOT öffnen**

### $2nd \mid Y =$

Als Zweitbelegung über dem Y= Editor befindet sich das Menü STAT PLOT zum Bearbeiten der Darstellung eines statistischen Plots. Insgesamt drei davon, bezeichnet als Plot1 bis Plot3, kann der TI-84 anzeigen. Alle sind zunächst auf Off geschaltet, werden also im Grafikfenster momentan nicht dargestellt.

#### Plot1 öffnen

#### **ENTER**

Der markierte Plot wird mittels ENTER geöffnet, wobei ein weiteres Untermenü erscheint, das verschiedene Auswahlmöglichkeiten zur grafischen Darstellung bietet. Wir wollen aber die Standardeinstellungen beibehalten.

#### Plot1 auswählen

#### **ENTER**

Standardmäßig sind alle statistischen Plots abgeschaltet. Der Cursor steht nun auf dem Eintrag On, den wir mit der ENTER]-Taste aktivieren. Man sieht, wie nun Off normal und On invertiert dargestellt wird.

#### Grafikfenster einstellen

#### **WINDOW** Parameter:

 $Xmin = 0$ ;  $Xmax = 6$ ;  $Xsol = 1$  $Ymin = 0$ ;  $Ymax = 30$ ;  $Ysc = 2$ ;  $Xres = 1$ .

Natürlich müssen auch für statistische Plots die Parameter des Grafikfensters besonders angepasst werden...

#### Grafik zeichnen

#### $GRAPH$

...bevor der Plot gezeichnet wird. Man erkennt hier als Markierung der Daten das Kästchen, wie es oben standardmäßig vorgegeben ist. Als Abszissen-Werte werden die Einträge von L1 und als Ordinaten-Werte die von L2 verwendet. Diese sind oben in Xlist und Ylist ebenfalls als Standard vorgegeben.

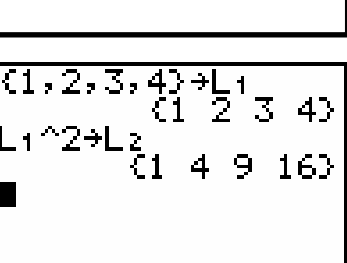

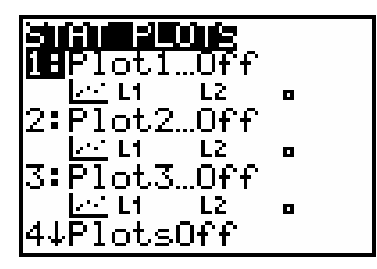

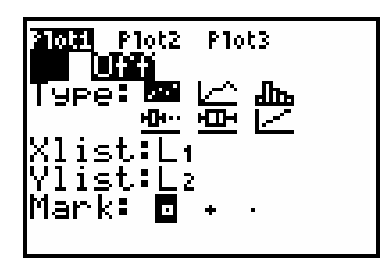

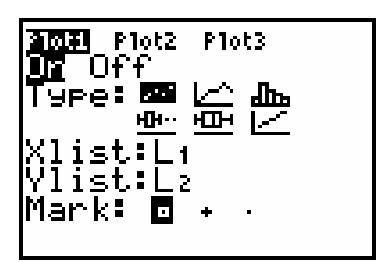

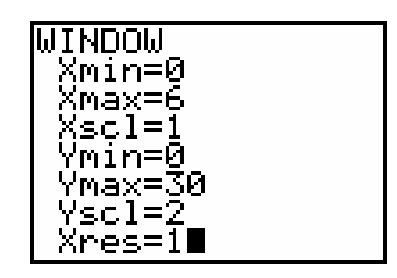

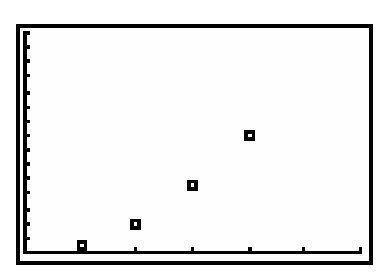

# ... ERGÄNZEN UND SCANNEN

Ergänzen Sie im Listeneditor L1 um den Eintrag 5 und L2 um den Eintrag 25. Stellen Sie die neuen Datensätze grafisch dar und scannen Sie die Punkte.

# Listeneditor markieren

# $STAT$

Im [STAT]-Menü sind verschiedene Optionen zur Bearbeitung von Listen zusammengefasst. Insbesondere gibt es im EDIT-Untermenü ein weiteres Untermenü namens Edit...

# Listeneditor öffnen

# **ENTER**

...das einen Bildschirm zeigt, auf dem standardmäßig die Listen L1 bis L3 als Spalten mit ihren Einträgen, sofern vorhanden, dargestellt werden. Der Cursor steht auf dem ersten Eintrag von L1, dessen Wert unten angezeigt wird.

# **Position markieren**

#### $\nabla$  (4 mal)

Unterhalb des letzten Eintrags einer jeden Liste ist durch eine gestrichelte Linie eine freie Position angezeigt. Dorthin bewegt man den Cursor, um ein weiteres Element eingeben zu können...

#### Wert speichern

 $5$  ENTER  $\triangle$   $\triangleright$  2 5 ENTER

...das in die unterste Zeile eingetippt und mit **ENTER** in die Liste übernommen wird, wobei der Cursor eine Position weiterspringt. Entsprechend wird auch in L2 ein weiteres Element eingefügt...

#### Graf zeichnen

#### $GRAPH$

...sodass nun mit der GRAPH Taste die erweiterten Listen grafisch angezeigt werden können. Um sich die Werte der einzelnen Einträge anzusehen, kann man auch in diesem Modus die [TRACE]-Option verwenden...

#### **TRACE** ausführen

#### $TRACE$

...wobei links oben angezeigt wird, um welchen der drei statistischen Plots es sich handelt (P1:) und welche Listen jeweils die x-Werte und y-Werte der dargestellten Punkte definieren (L1, L2). Unten stehen dann die Koordinaten.

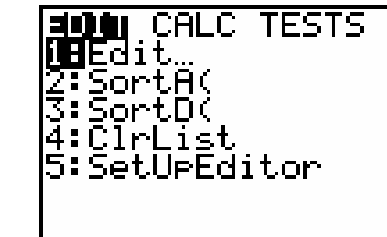

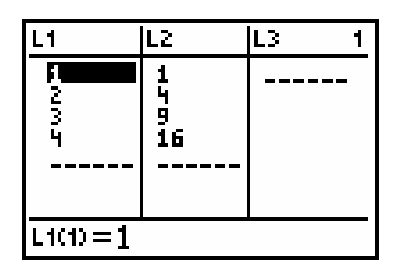

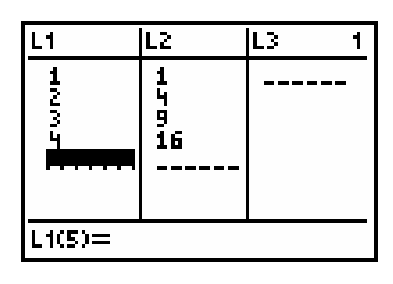

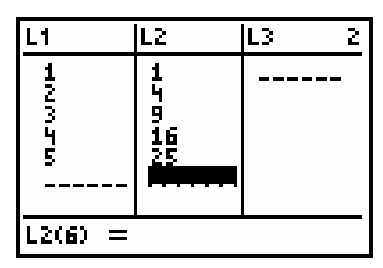

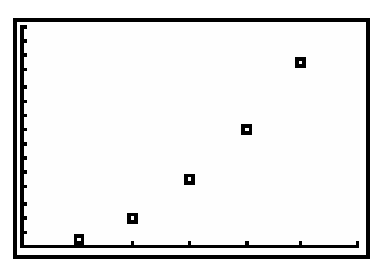

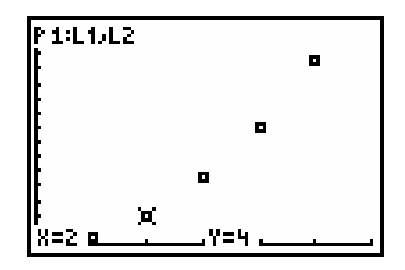

# **QUADRATISCHE...**

Geben Sie in den Listeneditor für L1 die natürlichen Zahlen 1 bis 5 ein und definieren Sie als L2 das Quadrat der Liste L1. Zeichnen Sie die Daten...

# Listeneditor öffnen

 $[2nd]$   $[+]$   $[7]$   $[1]$   $[2]$   $[ENTER]$   $[CLEAR]$ **STAT ENTER** 

Um eine einheitliche Darstellung zu gewährleisten, wird erst der RAM-Speicher des TI-84 gelöscht. Danach wird der Listeneditor geöffnet, der nun natürlich keine Einträge mehr enthält. Der Cursor steht in Position 1 von L1.

#### Wert speichern

# [1] [ENTER] [2] [ENTER] [3] [ENTER] [4] [ENTER] [5] [ENTER]

Die einzelnen Werte werden in die unterste Zeile geschrieben und von dort mit ENTER] an die markierte Position der Liste übernommen. Solange der Cursor noch in der untersten Zeile steht, kann die Eingabe editiert werden.

#### Term eingeben

 $\blacktriangleright$   $\blacktriangle$  [2nd] [1]  $\lhd$  [2] [ENTER]

Mit der A-Taste kann aus der ersten Position heraus der entsprechende Listenname markiert werden. Er erscheint nun in der untersten Zeile. Damit kann zum Beispiel auch ein Term zur Erzeugung eingegeben werden.

#### Liste erzeugen

#### **ENTER**

Ist der Term, der natürlich als Ergebnis eine Liste liefern muss, in der Eingabezeile definiert, so wird die neue Liste mit ENTER] erzeugt und die Positionen entsprechend aufgefüllt.

#### Plot1 auswählen

#### $[2nd]$   $Y =$   $[ENTER]$   $[ENTER]$

Im STAT PLOT-Menü wird erst der Plot1 mit ENTER geöffnet und dann mit einem weiteren ENTER in den Status On (schwarz hinterlegt) geschaltet.

#### ZoomStat markieren

#### $\boxed{200M}$   $\triangle$   $\triangle$

Statt die Parameter des Grafikfensters per Hand einzustellen, können wir aus dem ZOOM-Menü auch ZoomStat auswählen...

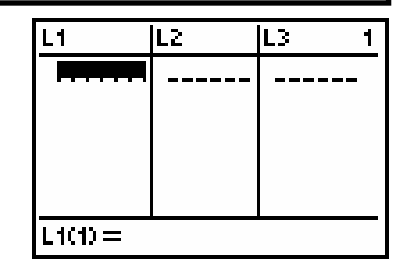

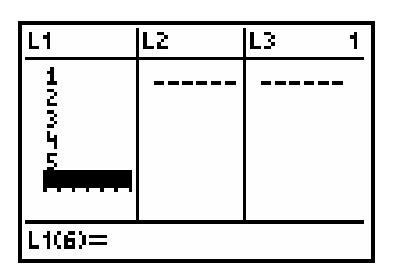

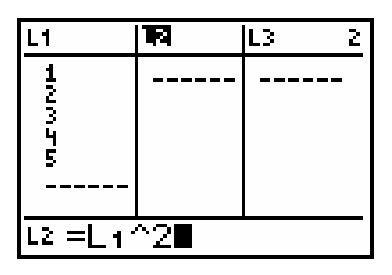

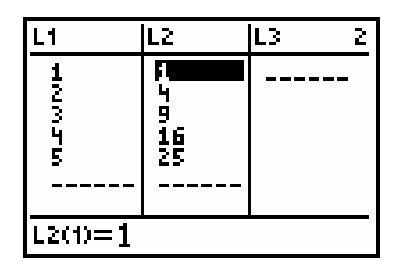

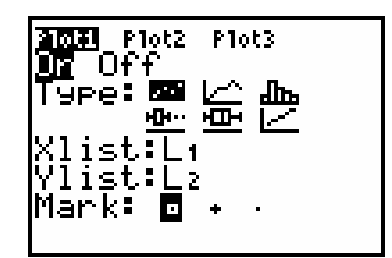

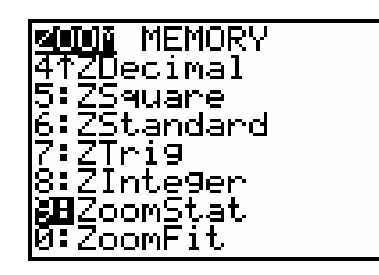

# ...REGRESSION

...und ermitteln Sie danach eine quadratische Ausgleichskurve. Stellen Sie diese gemeinsam mit den Daten grafisch dar.

#### ZoomStat ausführen

#### [ENTER]

...das die Achseneinteilung automatisch an die in den beiden Listen gegebenen Werte anpasst. Dies ist sicher der schnellste Weg zu einem statistischen Grafen in übersichtlicher Darstellung.

#### **CALC** öffnen

# $STAT$

Im STAT-Menü gibt es ein weiteres Untermenü, in dem die ganzen Befehle zur numerischen Bearbeitung von Listendaten zusammengefasst sind. An Position 5 erkennen wir die Abkürzung QuadReg für eine quadratische Ausgleichskurve...

# QuadReg belegen

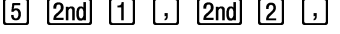

...die natürlich Listen für die unabhängige und die abhängige Variable erfordert. Mit den beiden Listen könnte der Befehl ausgeführt werden. Da wir die Kurve aber auch noch zeichnen wollen...

#### Grafikvariable auswählen

VARS ENTER ENTER

...setzen wir erst noch ein Komma und holen dann aus dem Y-VARS-Untermenü den Namen der Grafikvariable Y1, unter der das Ergebnis der Berechnung gespeichert werden soll.

#### QuadReg ausführen

#### **ENTER**

Nach einem weiteren ENTER stellt der TI-84 nun auf dem HOME-Screen den allgemeinen Ansatz und seine berechneten Parameter dar. Da wir Quadrate in L2 eingegeben haben, ist das Ergebnis nicht verwunderlich.

#### Graf zeichnen

#### $GRAPH$

Durch die [GRAPH]-Taste nach der Ausführung der Ausgleichsrechnung wird letztendlich die Kurve gemeinsam mit den Datenpunkten gezeichnet.

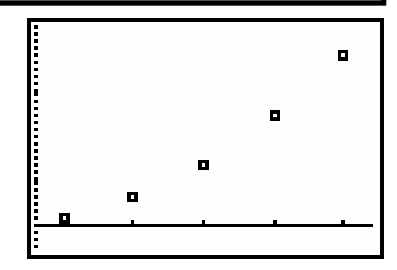

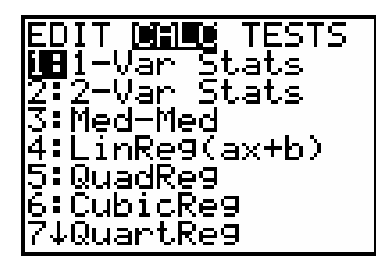

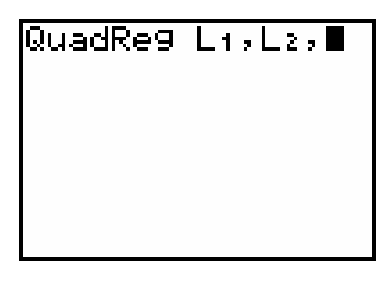

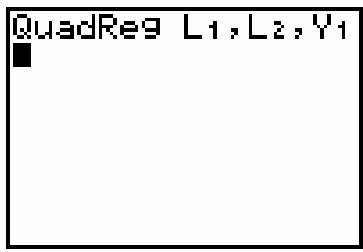

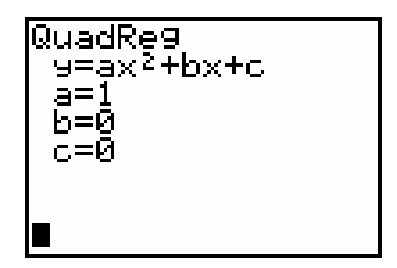

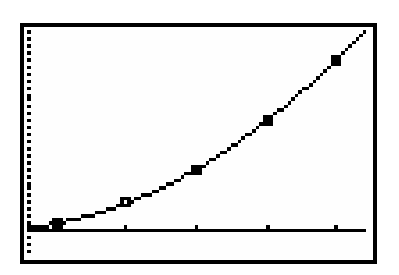

# **LINEARE REGRESSION I**

Stellen Sie folgende Messdaten für die Stromstärke in mA: {42, 79, 123, 135, 201, 228} und die Spannung in V:  $\{2, 4, 6, 8, 10, 12\}$  grafisch in einem Strom-Spannungs Diagramm dar...

#### Listeneditor Startzustand

 $[2nd]$   $[+]$   $[7]$   $[1]$   $[2]$   $[ENTER]$   $[CLEAR]$  $STAT$  $[ENTER]$  oder  $[1]$ 

Nach dem HOME-Startzustand öffnen wir den Listeneditor.

#### Listennamen eingeben

 $\triangle$  2nd DEL LN 4  $\boxtimes$  7  $\boxdot$ 

Die beiden Messwertlisten sollen benannt werden. Daher fügen wir zunächst eine neue Spalte ein, wobei der TI-84 automatisch in die Eingabezeile und in den Modus für Buchstaben schaltet. Mit den Drittbelegungen der entsprechenden Tasten bezeichnen wir die erste Liste mit STROM...

#### Liste eingeben

ENTER  $\triangledown$  0.042, 0.079, 0.123, 0.135, 0.201, 0.228

...und geben danach die Werte ein, allerdings nicht in der Einheit mA sondern wir verändern die Einheit zu Ampere und dem entsprechend auch die Werte.

#### Liste eingeben

 $\blacktriangleright$   $\blacktriangle$  2nd DEL LN 8 MATH LOG ENTER  $\blacktriangledown$  2, 4, 6, 8, 10, 12

Auch für die Liste der Spannungswerte definieren wir erst den Namen SPAN über die Drittbelegung der entsprechenden Tasten. Danach werden die Zahlenwerte in die Liste eingetragen.

#### Plot1 definieren

2nd  $Y =$  ENTER ENTER  $V \nabla (\ln |A|) \nabla |B|$  ENTER  $\lceil \ln |B|$  $MATH$   $LOG$ 

Über das STAT PLOT Menü wird der Plot1 als Scatter-Plot mit den beiden Listen STROM und SPAN definiert. Ein Quadrat soll die Punkte kennzeichnen.

#### Grafikfenster einstellen

**WINDOW** Parameter:  $Xmin = 0$ ;  $Xmax = 0.25$ ;  $Xsol = 0.05$  $Ymin = 0$ :  $Ymax = 15$ :  $Ysol = 2$ :  $Xres = 1$ .

Das Grafikfenster wird entsprechend den Listenwerten eingestellt...

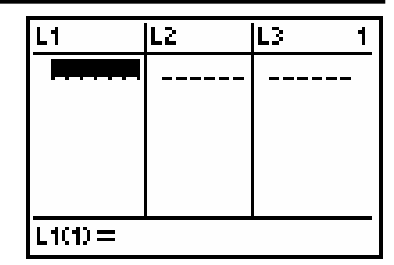

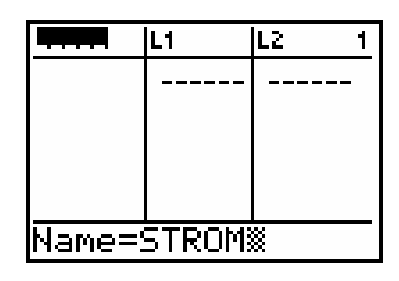

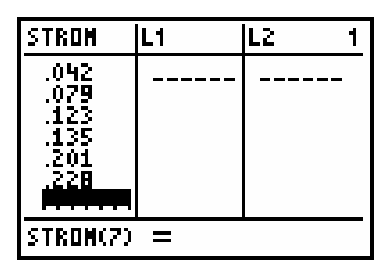

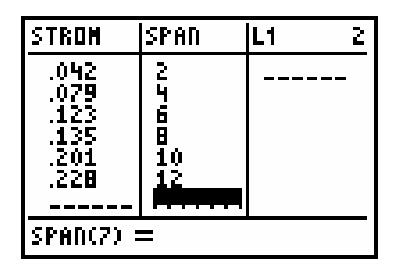

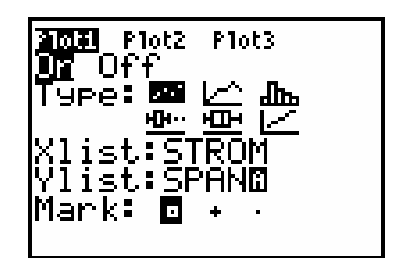

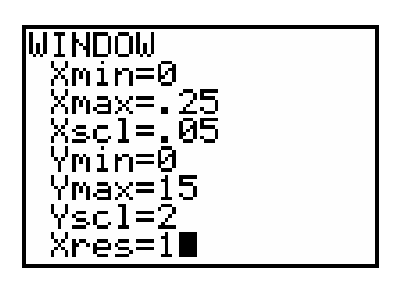

# **LINEARE REGRESSION II**

...und führen Sie danach eine geeignete Regressionsrechnung durch. Stellen Sie die Ausgleichskurve gemeinsam mit den Daten grafisch dar.

#### Graf zeichnen

#### $GRAPH$

...und der Graf dargestellt. Im Wesentlichen scheinen sich die Daten auf einer Geraden anzuordnen, daher wird für die Regression der Ausgleich mit einer Geraden zu wählen sein...

#### LinReg auswählen

# $STAT$  |  $\blacktriangleright$  [4]

Den entsprechenden Befehl finden wir im STAT/CALC-Untermenü an vierter Position. Durch die Auswahl schaltet der TI-84 in den HOME-Screen und wartet auf die Angabe der Argumente.

#### Listensymbol markieren

# $[2nd]$   $STAT$

Da wir eigene Namen für die beiden Listen festgelegt haben, müssen wir für Berechnungen im HOME-Screen zunächst das Listensymbol L auswählen. Es befindet sich im LIST/OPS-Untermenü an letzter Position.

#### LinReg belegen

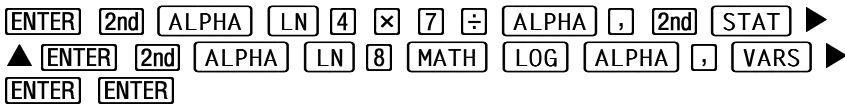

Wir tippen die Listennamen wie oben ein und wählen noch aus dem VARS Untermenü Y-VARS den Namen Y1 aus, um den Regressionsterm zu speichern.

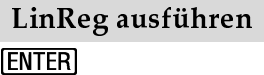

Jetzt reicht die **ENTER**-Taste, um die Regression auszuführen. Wir sehen, dass nahezu eine Ursprungsgerade als Ausgleichskurve ermittelt wird. An der Steigung erkennen wir, dass der Ohmsche Widerstand ca. 52 Ohm beträgt. Um die Güte optisch zu überprüfen...

#### Graf zeichnen

#### $GRAPH$

 $\mathrm{d}\mathrm{i}\mathrm{e}$ Daten noch einmal der ...lassen gemeinsam wir mit Ausgleichsgeraden durch den TI-84 darstellen.

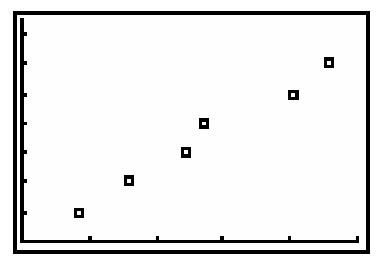

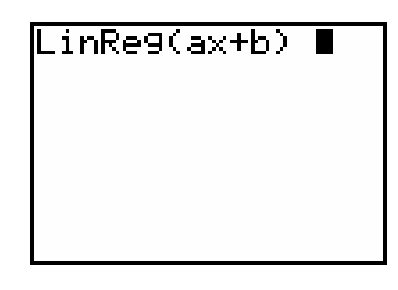

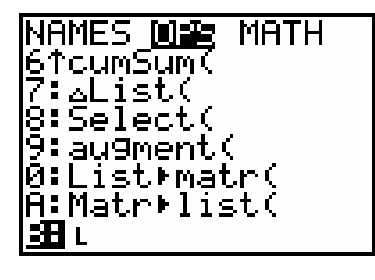

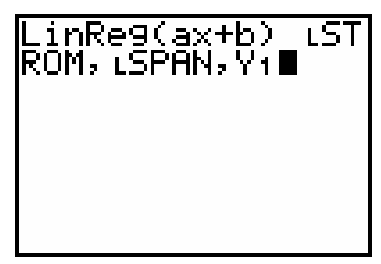

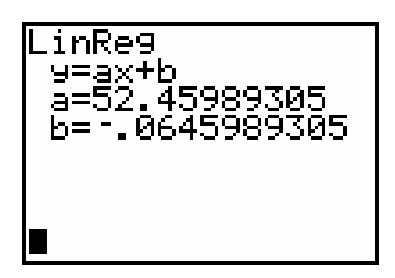

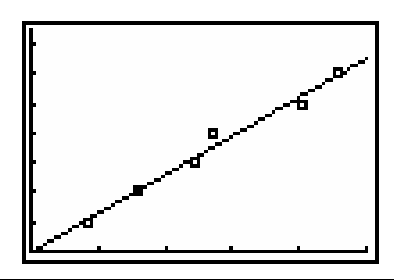